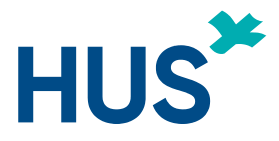

# **Ohje potilaille Microsoft Teams -työkalun käytöstä etävastaanotoilla**

## <span id="page-0-0"></span>**Sisällys**

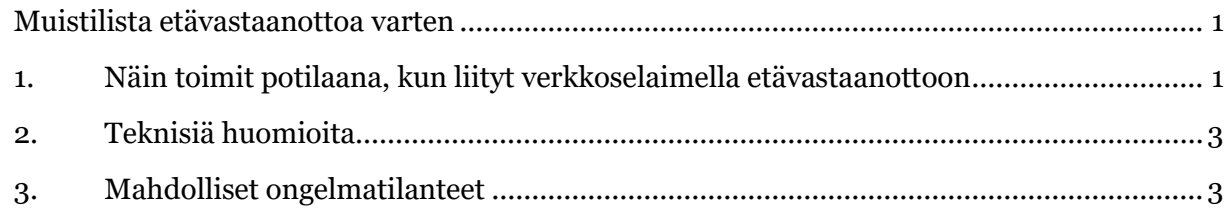

## **Muistilista etävastaanottoa varten**

Sinulla tulee olla

- 1. kuvallinen **henkilötodistus**,
- 2. **Internet-yhteys**, jotta pääset liittymään etävastaanotolle,
- 3. **tietokone tai älylaite** (mobiililaitteelle tulee asentaa Microsoft Teams -sovellus),
- 4. **kamera** videoyhteyttä varten,
- 5. **kuulokkeet**, **kaiuttimet** ja **mikrofoni** ääniyhteyttä vasten sekä
- 6. **rauhallinen paikka**.

# <span id="page-0-1"></span>**1. Näin toimit potilaana, kun liityt verkkoselaimella etävastaanottoon**

Saat kutsun etävastaanottoon omaan sähköpostiisi. Klikkaa kutsussa olevaa Microsoft Teams -sovelluksen linkkiä:

Liity kokoukseen napsauttamalla tätä

*Kuva 1: Sähköpostiisi tulleesta etävastaanottokutsusta tulisi löytyä linkki, jossa lukee "Liity kokoukseen napsauttamalla tätä".* 

*Ohje potilaille Microsoft Teams -työkalun käytöstä etävastaanotoilla | HUS Tietohallinto | [17.03.2020]* 

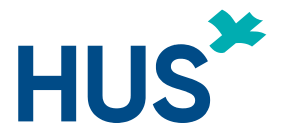

Jos sinulla ei ole Teams-työpöytäsovellusta asennettuna, linkki aukeaa selaimeen. Jos sinulla on asetettuna Internet Explorer (IE) oletusselaimeksi, kopioi linkki ja avaa se Chromessa tai Edge selaimessa. Teams-etävastaanotto toimii seuraavilla selaimilla:

- Microsoft Edge, RS2 tai uudempi
- Microsoft Edge (Chromium-pohjainen), uusin versio ja kaksi edellistä versiota
- Google Chrome, uusin versio ja kaksi edellistä versiota

 **Älypuhelimella tai tabletilla eli mobiililaitteella voit liittyä vain, jos laitteeseen on asennettu Teams-sovellus.** Lisäohjeet sovelluksen asentamiseen ja käyttöön löydät tämän dokumentin kohdasta [2. Teknisiä huomioita.](#page-2-0)

Kutsulinkin napauttaminen avaa sivun, joka pyytää asentamaan Microsoft Teams -sovelluksen sovelluskaupasta. Sovelluksen asentamisen jälkeen kutsulinkki aukeaa Teams-sovellukseen. Jos sinulla on Teams-sovellus asennettuna, selain kysyy, halutaanko kutsu avata Teams-sovelluksessa. Muuten sinulle näytetään oheinen viesti:

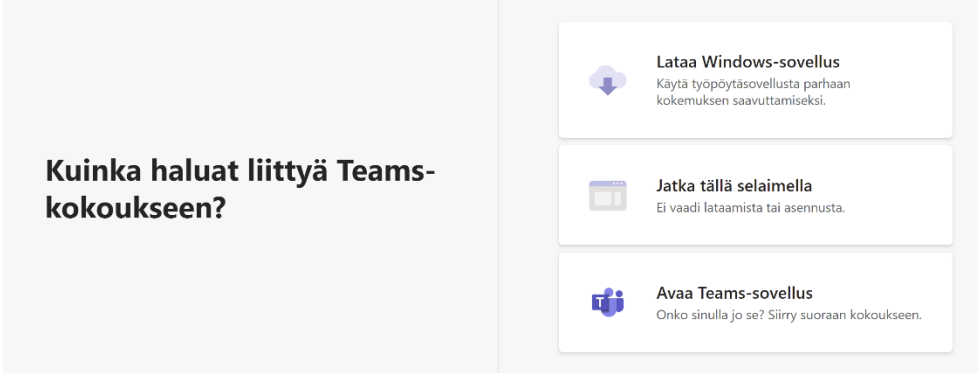

*Kuva 2: Selain antaa kolme vaihtoehtoa siihen, kuinka voit liittyä Teams-kokoukseen. Nämä ovat "Lataa Windows-sovellus", "Jatka tällä selaimella" tai "Avaa Teams-sovellus".* 

 Kun haluat liittyä etävastaanotolle selaimen kautta, tästä valitaan *"Jatka tällä selaimella"*.

1. Teams voi **pyytää lupaa käyttää mikrofonia ja kameraa. Nämä tulee sallia**.

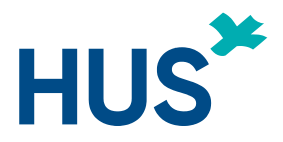

 2. Tämän jälkeen **syötä oma nimesi nimikenttään ja klikkaa "Liity nyt"**.

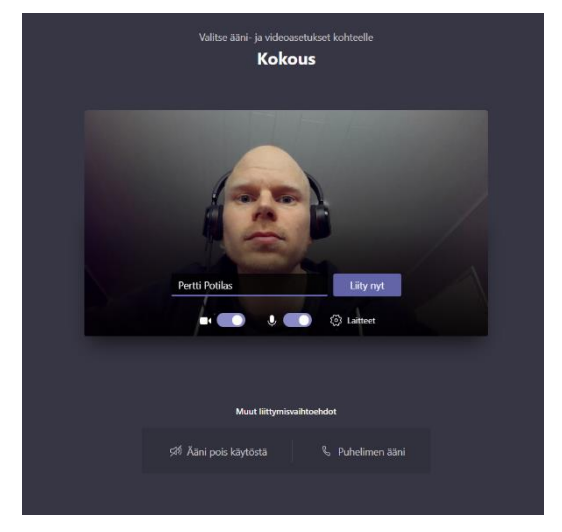

*Kuva 3: Liittyessäsi etävastaanotolle ruudulla näkyy esikatselu videoyhteydestäsi, laitteiden on-off-kytkimet sekä nimikenttä.* 

- 3. Tarvittaessa voit vielä muuttaa laiteasetuksia *Laitteet*-valikon kautta.
- 4. Tämän jälkeen sinut yhdistetään vastaanottoon**. Saavut aluksi odotusaulaan, jossa lu-** **kee teksti "***Jonkun kokouksen osallistujista pitäisi päästää sinut pian sisään***".** Odota, että terveydenhuollon ammattilainen kutsuu sinut sisään.
- 5. **Etävastaanoton päätyttyä muista lopettaa etävastaanotto punaisesta luurista**.

# <span id="page-2-0"></span>**2. Teknisiä huomioita**

Mobiililaitteiden selaimet eivät ole tuettuja. Jos käytät mobiililaitetta (älypuhelin tai tabletti), sinun pitää asentaa Teams-sovellus laitteelle. Sovelluksen voi asentaa sovelluskaupasta: Androidilla Play-kaupasta ja iOS:lla App Storesta.

 *raana*". Tällöin sovellus pyytää sinua kirjoittamaan oman nimesi vastaanotolle liityttäessä. Teams-sovelluksella liityttäessä ei ole pakko kirjautua Teamsiin sisään, vaan voit valita "*Liity vie-*

# <span id="page-2-1"></span>**3. Mahdolliset ongelmatilanteet**

- **1. En saa etävastaanottoikkunaa (ponnahdusikkuna) auki?**
- Varmista, että olet sallinut selaimen avata ponnahdusikkunat.

*Ohje potilaille Microsoft Teams -työkalun käytöstä etävastaanotoilla | HUS Tietohallinto | [17.03.2020]* 

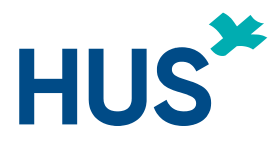

#### **2. En pysty liittymään etävastaanotolle?**

- Varmista, että olet sallinut selaimen avata ponnahdusikkunat.
- Varmista, että olet sallinut kameran ja mikrofonin selaimen käyttöön.

## **3. Terveysammattilainen sanoo, ettei ääneni kuulu?**

- Varmista, ettei mikrofonisi ole vaimennettu.
- Tarkasta laitteesi ääniasetuksista mikrofonin äänen voimakkuusasetukset.

## **4. Terveysammattilainen sanoo, ettei videokuvani näy?**

- Tarkista, ettet ole piilottanut omaa videokuvaa.
- Tarkista, että kamera on päällä. Kamerassa on yleensä pieni valo, joka ilmaisee, että kamera kuvaa. Joissain työpaikan verkoissa kuvan välittäminen selaimen kautta on estetty. Jos mahdollista, vaihda toiseen verkkoon.
- **5. Terveysammattilainen sanoo, että ääneni tai videokuvani pätkii?**
- Jos käytät tietokonetta, liity etävastaanottoon Google Chrome tai Edge-selaimella (uusin versio). Sulje ylimääräisiä verkkoa käyttäviä ohjelmia ja selaimen välilehtiä. Jos mahdollista, vaihda parempaan/vähemmän kuormitettuun verkkoon.

#### **6. En kuule terveysammattilaista?**

• Varmista, että laitteessasi on tarpeeksi äänenvoimakkuutta ja ettei se ole mykistetty. Terveysammattilainen on voinut mykistää mikrofoninsa.

#### **7. En näe terveysammattilaisen videokuvaa?**

• Terveysammattilainen on voinut piilottaa sinulta videokuvan näyttämisen.